# Quick User Guide Of Virtual AGM Platform For SHAREHOLDER

## **Shareholder Interface**

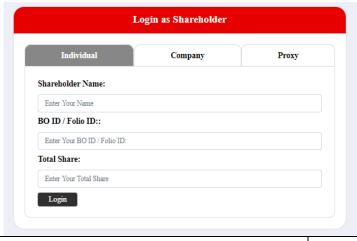

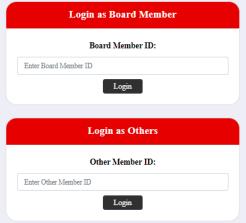

## **Individual Login Interface**

- Click "Individual" Button
- Fill up the following fields
  - Shareholder name
  - BO ID/ Folio ID
  - Total share
- Correct Information will allow an Individual shareholder to log in.
- Here BO ID/ Folio ID and Total share is mandatory Field.

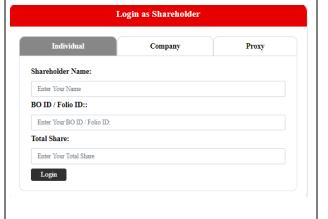

# **Company Login Interface**

- Click "Company" button.
- Fill up the following field
  - Company Name
  - Authorized Person Name
  - BO ID/Folio ID
  - Total Share
- Here BO ID/ Folio ID and Total share is mandatory Field

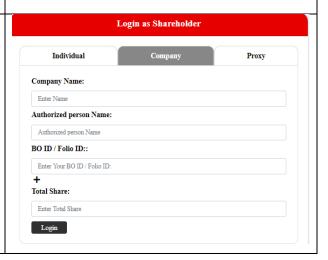

- Authorized person name will be the person who will be assigned from the specific company. In attendance report that name will be counted.
- Multiple BO ID user can give minimum five BO ID at a time by Clicking the Pulse sign (+) beside the BO ID field.
- But he has to give the summation of all share that company hold in the "Total share" field.
- Correct Information will allow a Company shareholder to log in

## **Proxy Login Interface**

- Click "Proxy" button.
- Fill up the following field
  - Shareholder name
  - BO ID/Folio ID
  - Total Share
  - Name of Proxy
- Here BO ID/ Folio ID and Total share is mandatory Field
- Correct Information will allow a Proxy shareholder to log in

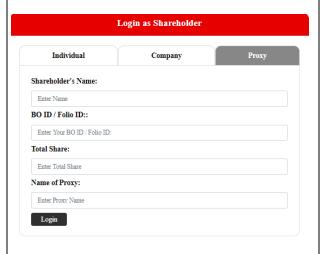

# **Shareholder Landing Page**

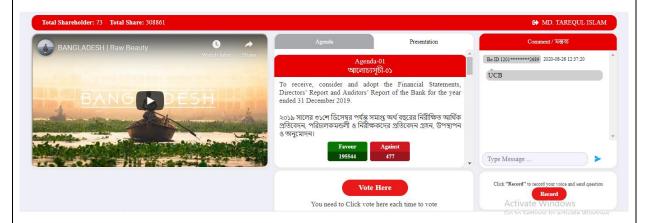

If Video get Paused or Video Loading Error due to Internet Failure or Bandwidth Dropout Please Refresh The Page.

## **VOTE**

- Shareholder will click the "vote Here" button to submit their vote for each agenda.
- One Shareholder can give vote for once.

#### Vote Here

You need to Click vote here each time to vote

# Agenda

 Share Holder can see All agenda of the current AGM and live voting result.

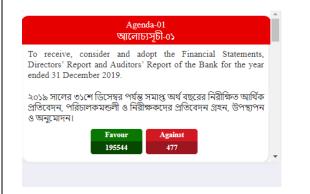

### **Comment:**

- Type your comments in Bangla / English in "Type your comments" field.
- Click the arrow sign which is in the comment bar.
- You will get a confirmation message as "Your comment is successfully submitted"

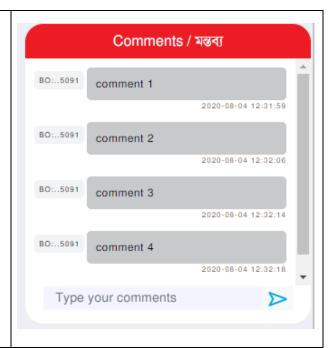

## **Audio:**

- Click "Start" button
- Start talking (system will allow you to talk for 2-3 minutes. after that will get the stop button automatically)
- When done click "Stop" button
- You will get a success message.

Click "Record" to record your voice and send question

Record

## **Attendance**

• Shareholder can see all shareholder attendance and Total share.

Total Shareholder: 72 Total Share: 308225

# Log out

• By click the log out button shareholder will logout from the interface.

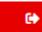